# **III** wiseman

## ワイズマン医療関係者向けセミナー 視聴の流れ

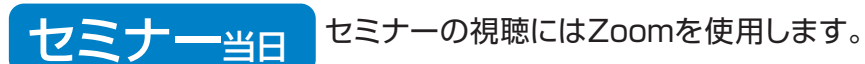

#### STEP1:開始時刻に視聴用URLにアクセス

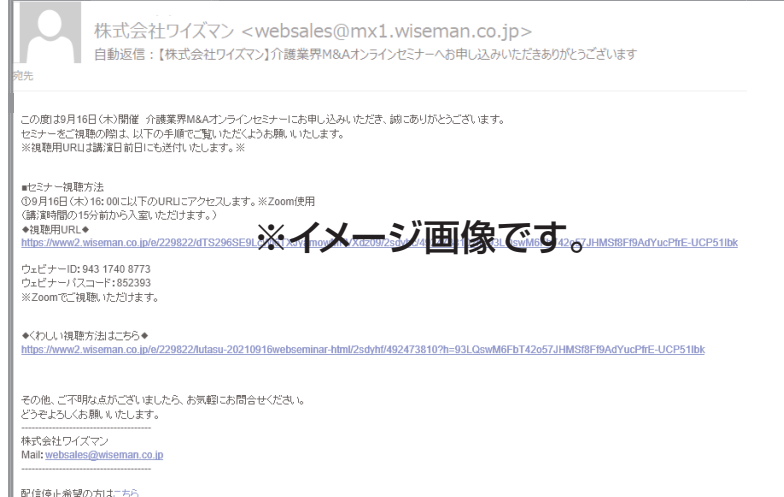

#### 講演前日に、ご登録いただいたメールアドレス宛に視聴用のURLが届きます。 開始日時に該当のURLにアクセスください。

こんなときどうする!

視聴用URLが届かない

ご登録のメールアドレスが誤っている可能性がございます。 恐れ入りますが、再度お申し込みフォームよりご登録ください。

視聴途中に画面がフリーズした

再度視聴用URLよりアクセスをお願い致します。 ※ 当セミナーは、サービスの安定運用に万全を尽くしておりますが、 お客さまの環境や回線状況により、再ログインが必要になることや、 画面がフリーズし、ご視聴いただけない場合もございます。 あらかじめご了承ください。

### STEP2:Zoomを使用し視聴する

### ■Zoomアプリがインストールされている場合

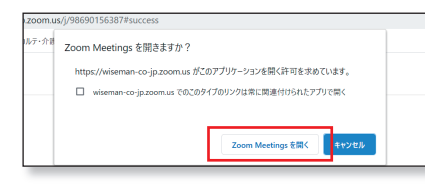

ダイアログが表示されたら『Zoom Meeting を開く』をクリックするとZoomが起動しま す。

## ■Zoomアプリがインストールされていない場合

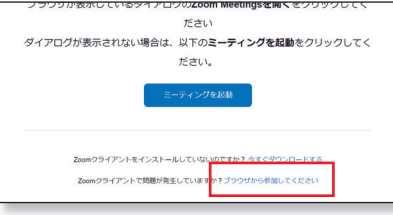

ウインドウが立ち上がります。『ブラウザから 参加してください』をクリックして入場してく ださい。

#### ■初めてZoomを使用する場合

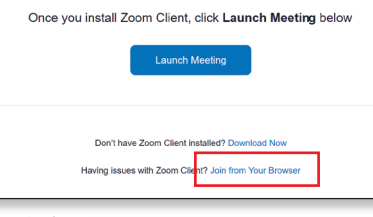

ウインドウが立ち上がります。『Join from Your Browser』をクリックしてください。

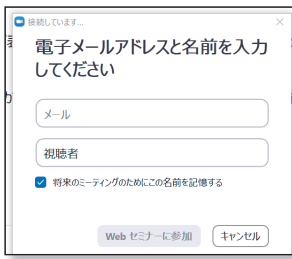

#### ※注意※

メールアドレスを求められた場合は、事前登録の際にご登録い ただいたメールアドレスで入場をお願い致します。 氏名はお申込み時と同じ氏名で入場をお願い致します。

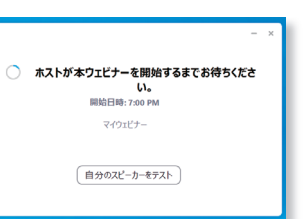

開始時間前には以下の画面が出ます。少々お待ちくだ さい。